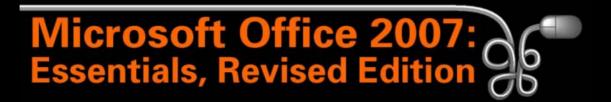

#### Lesson 11: Working with Tables

Return to the Office 2007 web page

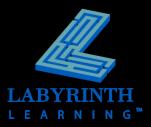

### The Power of Tables

### Used for organizing and formatting

- ▲ Text
- ▲ Numbers
- ▲ Graphics

### A powerful way to communicate information

| Stock Holdings |        |                |               |              |  |
|----------------|--------|----------------|---------------|--------------|--|
| Company        | Symbol | Purchase Price | Current Price | Gain/Loss    |  |
| Apple          | APPL   | \$4,000        | \$5,000       | \$1,000.00   |  |
| BioSys         | BIS    | \$21,000       | \$30,000      | \$9,000.00   |  |
| CalGen         | CLG    | \$19,000       | \$20,500      | \$1,500.00   |  |
| Galileo        | GLC    | \$10,000       | \$4,500       | (\$5,500.00) |  |
| GemCo          | GEC    | \$8,000        | \$35,000      | \$27,000.00  |  |
| IBM            | IBM    | \$37,000       | \$30,000      | (\$7,000.00) |  |
| Microsoft      | MSFT   | \$20,000       | \$25,000      | \$5,000.00   |  |
| SysTech        | SYT    | \$12,500       | \$10,000      | (\$2,500.00) |  |

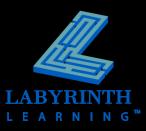

### **Inserting Tables**

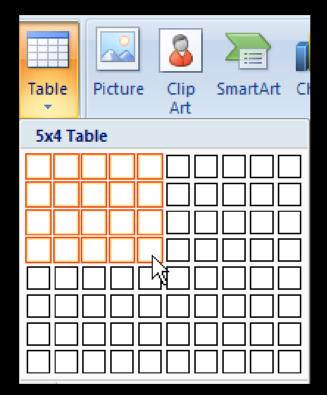

Drag in the grid to select the desired number of columns and rows

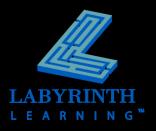

#### Sort tables

▲ Up to three levels

| Sort                                            |                |              | ? 🗙                           |  |
|-------------------------------------------------|----------------|--------------|-------------------------------|--|
| Sort by                                         |                |              |                               |  |
| State 💌                                         | Type:          | Text 💌       | • Ascending                   |  |
|                                                 | Using:         | Paragraphs 💌 | O <u>D</u> escending          |  |
| Then by                                         |                |              |                               |  |
| City 💌                                          | Ty <u>p</u> e: | Text 💌       | • Ascending                   |  |
|                                                 | Using:         | Paragraphs 💌 | O Desce <u>n</u> ding         |  |
| Then <u>b</u> y                                 |                |              |                               |  |
| Zip 💌                                           | Typ <u>e</u> : | Number 🗸 🗸   | <ul> <li>Ascending</li> </ul> |  |
|                                                 | Using:         | Paragraphs 💌 | O Descending                  |  |
| My list has                                     |                |              |                               |  |
| 💿 Header row 🔵 No header                        | ro <u>w</u>    |              |                               |  |
| Options                                         |                | ОК           | Cancel                        |  |
|                                                 |                |              |                               |  |
|                                                 |                |              |                               |  |
| Choose Header Row to prevent Word               |                |              |                               |  |
| <i>from sorting headers in with other rows.</i> |                |              |                               |  |

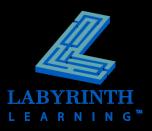

#### Insert or delete rows and columns

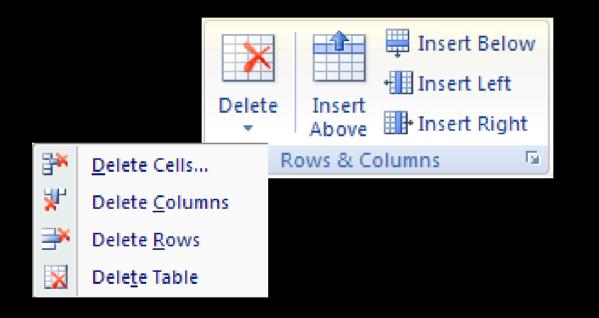

 $\mathbb{P}^{\mathbb{P}}$  To insert two or more rows, select two or more rows.

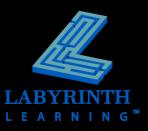

#### Align data within cells

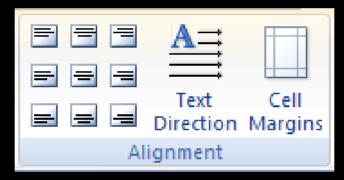

Align cell content in a variety of ways

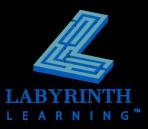

### Merging and splitting cells

| Split Cells                | ? 🛛    |  |  |  |  |
|----------------------------|--------|--|--|--|--|
| Number of <u>c</u> olumns: | 4      |  |  |  |  |
| Number of <u>r</u> ows:    | 1 🗘    |  |  |  |  |
| ✓ Merge cells before split |        |  |  |  |  |
| ОК                         | Cancel |  |  |  |  |

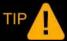

Merge first row cells to create a heading that spans the width of the table.

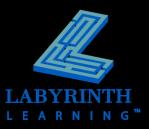

### Add borders and shading

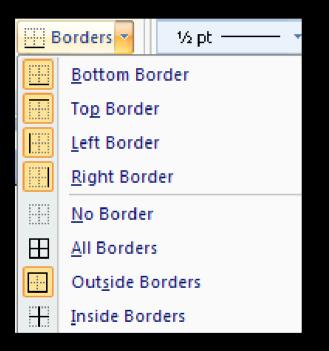

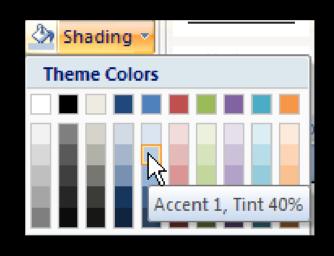

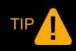

You can also apply borders and shading to a table through the Borders and Shading dialog box.

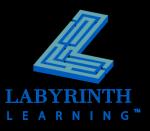

#### Perform calculations

| Formula                 | ? 🔀             |
|-------------------------|-----------------|
| <u>F</u> ormula:        |                 |
| =SUM(ABOVE)             |                 |
| <u>N</u> umber format:  |                 |
| \$#,##0.00;(\$#,##0.00) | ~               |
| Paste function:         | Paste bookmark: |
| <b></b>                 |                 |
|                         | OK Cancel       |

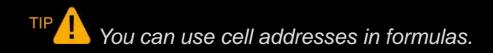

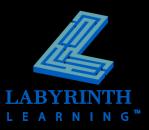

### **Drawing Tables**

| 1.1 | ~~~~~~~~~~~~~~~~~~~~~~~~~~~~~~~~~~~~~~~ |  |
|-----|-----------------------------------------|--|
|     |                                         |  |
| -   | 11                                      |  |
| 1   | 2                                       |  |
| -   |                                         |  |
| 1   |                                         |  |

Create a table with a precise size and location using the Draw Table button

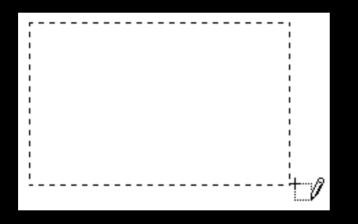

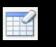

Erase borders with the Erase tool

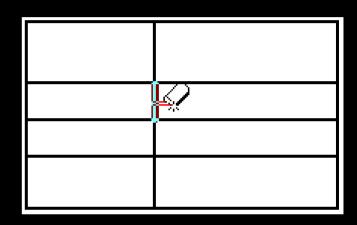

TIP A The Eraser removes border styles from outside borders and merges cells when used inside the table.

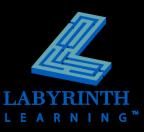

## **Sizing Rows and Columns**

Distribute rows and columns

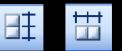

Adjust widths and heights by dragging

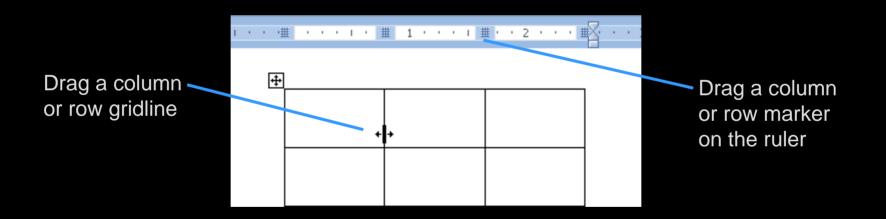

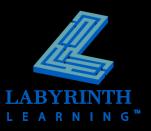

# **Using Table Styles**

#### Customize table styles

| First Column<br>Last Column<br>Banded Colum<br>Style Options |             |              |           | Table Styles             |  |
|--------------------------------------------------------------|-------------|--------------|-----------|--------------------------|--|
| -                                                            | Account Sum | mary (2005 v | s. 2006)  | Light Shading - Accent 2 |  |
|                                                              |             | 2005         | 2006      |                          |  |
| 5                                                            | Stocks      | \$12,000     | \$160,000 |                          |  |
| E                                                            | Bonds       | \$20,000     | \$18,000  |                          |  |

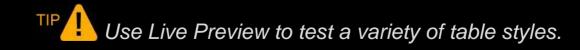

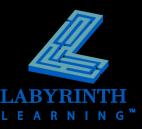

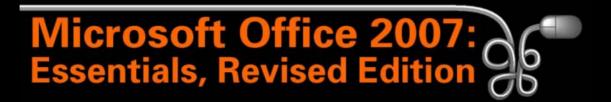

#### Lesson 11: Working with Tables

Return to the Office 2007 web page

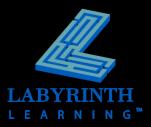